## Menu Manager

Menu Manager is a new tool that allows web authors control over their web site's navigation. It allows web authors the ability to create, edit, and delete navigation links for their web sites.

For the purposes of this document, we will use the Staging site for Menu Manager (http://smstaging.stanford.edu/yoursitename/topnav) so that no changes go live.

#### Examples for Staging:

Site URL: http://smstaging.stanford.edu/irt

Menu Manager URL: http://smstaging.stanford.edu/irt/topnav

#### Examples for use on Production:

• Site URL: http://med.stanford.edu/irt

• Menu Manager URL: http://med.stanford.edu/irt/topnav

## **How to Use Menu Manager**

Menu Manager is incredibly easy to use and allows for drag and drop of existing links to put them in different places within the existing navigation structure. Menu Manager also allows for manually adding new links with the option of having them open in a new window.

Menu Manager gives you control over editing your site's main navigation. When you submit your changes, the menu will be immediately updated.

**Note:** You are limited to 3 sub-levels of navigation for your site. If you require more levels of navigation for your web site, please contact the Help Desk.

#### **Manage Your Top Navigation Menu**

In order to edit your web site, you need to type in your web site name and add the word "topnav" in the URL and then click refresh. It should look similar to the example: <a href="http://med.stanford.edu/irt/topnav">http://med.stanford.edu/irt/topnav</a> where "irt" is replaced with your department name. This gets you to your site to edit.

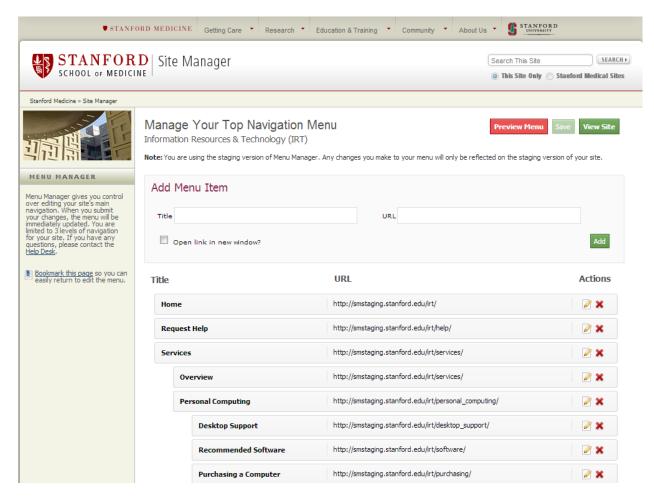

#### **Add Menu Item**

To add a link to your web site's navigation, enter text in the "Title" field. Next, enter text in the "URL" field. If you wish for the link to open in a new window, be sure to check the box for "Open link in new window?". Click the green "Add" button to add the link to the navigation.

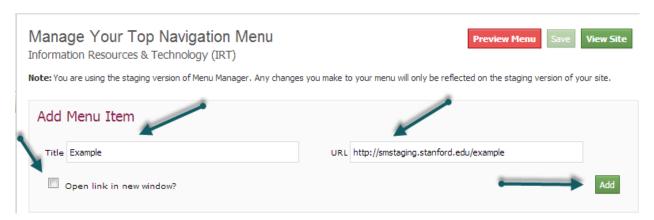

The new link has been added to the navigation for the web site.

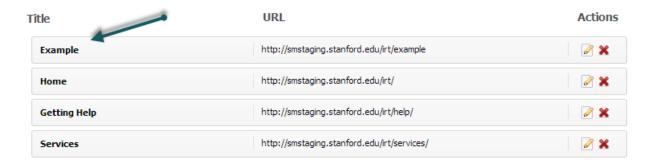

## **Move Navigation Link to Desired Location**

All of the web site's URLs are movable. Simply click on a link and drag to the desired location.

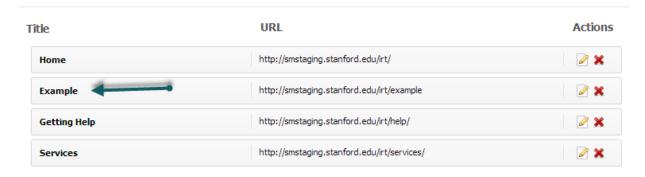

# **Preview Link in Navigation Menu**

To preview the new link in the navigation, click the red "Preview Menu" button.

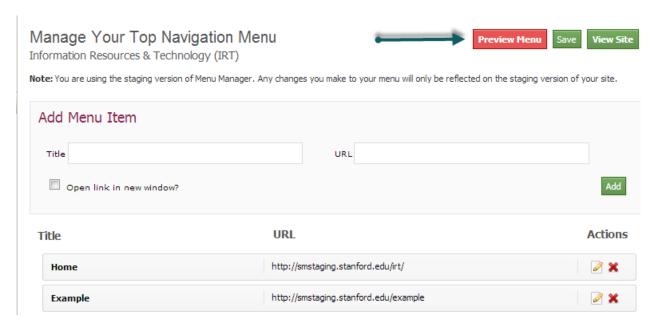

The link is then displayed in a pop-up window showing a preview of the link in the web site's navigation. Click the green "OK" button to close the window.

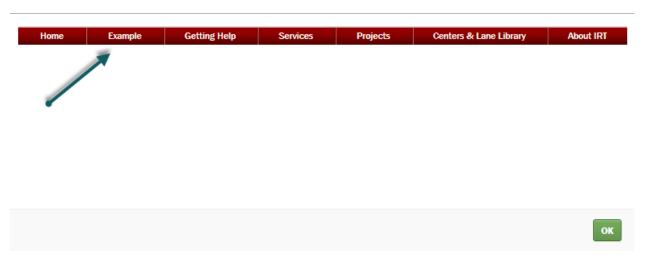

## **Saving Navigation Changes**

If the changes made to the navigation are acceptable, click the green "Save" button to save the changes. The changes are then made to the web site's navigation and are available to users of the site.

# Manage Your Top Navigation Menu

Information Resources & Technology (IRT)

Note: You are using the staging version of Menu Manager. Any changes you make to your menu will only be reflected on the staging version of your site.

You can then click the green "View Site" button to verify the changes are in production.

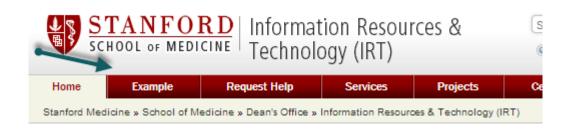

# **Editing the Existing Web Site Navigation**

To edit the existing navigation links for the web site, click the edit icon.

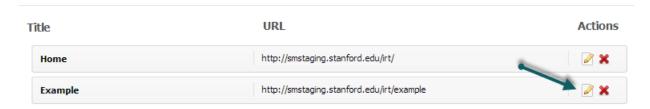

A pop-up window will appear. You can then edit the link, changing the title, the URL, or enabling the link to open in a new window.

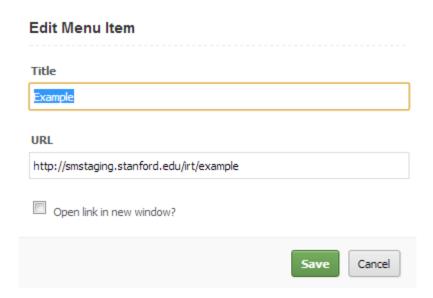

Make the necessary changes and then click the green "Save button.

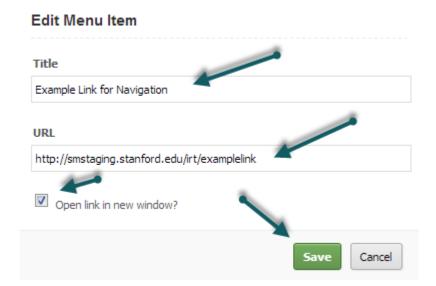

The changes appear in the navigation structure. You can then preview the changes as described in the previous instructions by clicking the red "Preview Menu" button at the top of the page.

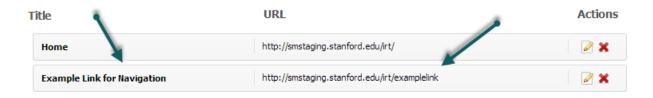

If the changes are acceptable, click the green "Save" button for the changes to be available on production.

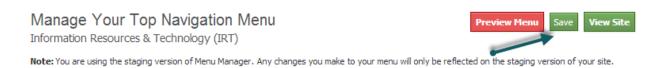

# **Deleting a Navigation Link**

To delete a navigation link, click the red delete icon.

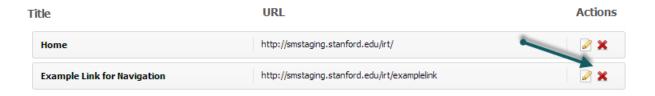

A pop-up window appears asking to verify that you want to delete the navigation link. Click the green "Yes" button to delete the link.

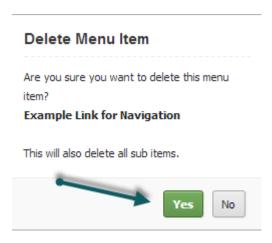

The navigation link is then removed from the navigation structure.

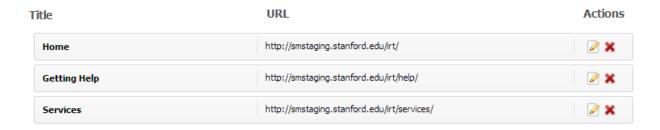

Click the green "Save" button to save the changes to the navigation. To verify the changes have been removed, click the green "View Site" button.

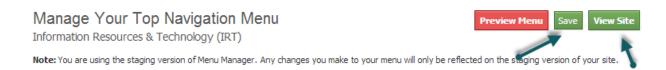